# **DERS İÇERİĞİ:**

- **Grid View**
- **ImageAdapter**
- **Options Menu**
- **Context Menu**

# *Uygulama*

#### *Amaç:* **(Bu kısmı uygulamanın sonunda siz dolduracaksınız!!!)**

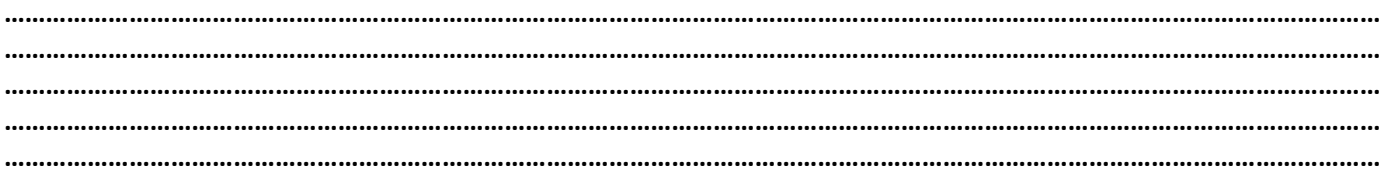

## **Grid View:**

- 1. Start New Android Project, Appliation Name: HelloGridView, Min. SDK: API25, Empty Activity, Finish.
- 2. İndirdiğiniz resimleri aşağıdaki gibi ekleyin. HelloGridView projesinin içinde gerekli klasöre kopyalayın.

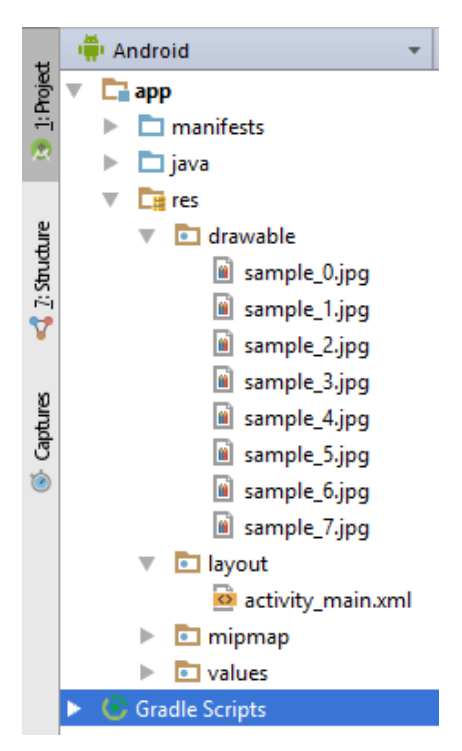

3. Ana activitye bir GridView ekleyin Constraintleri belirleyin.

```
<GridView
     android:id="@+id/gv"
     android:layout_width="279dp"
     android:layout_height="379dp"
     android:layout_marginBottom="8dp"
     android:layout_marginLeft="8dp"
     android:layout_marginRight="8dp"
     android:layout_marginTop="8dp"
     android:numColumns="2"
     app:layout_constraintBottom_toBottomOf="parent"
     app:layout_constraintLeft_toLeftOf="parent"
     app:layout_constraintRight_toRightOf="parent"
     app:layout_constraintTop_toTopOf="parent" />
```
- 4. activity main.xml dosyasını açın ve GridView içeriğine aşağıdaki sarı renkli satırı ekleyin.
- 5. Java klasörü altında ImageAdapter sınıfı oluşturun. Gerekli kütüphaneleri import edin. (Alt + enter kullanın)

```
public class ImageAdapter extends BaseAdapter {
     private Context mContext;
     public ImageAdapter(Context c) {
        mContext = ci}<br>}<br>}
     public int getCount() {
         return resimler.length;
}<br>}
     public Object getItem(int position) {
         return null;
}<br>}
     public long getItemId(int position) {
         return 0;
}<br>}<br>}
     public View getView(int position, View convertView, ViewGroup parent) {
         ImageView imageView;
         if (convertView == null) {
             imageView = new ImageView(mContext);
             imageView.setLayoutParams(new GridView.LayoutParams(200,200));
             imageView.setScaleType(ImageView.ScaleType.CENTER_CROP);
             imageView.setPadding(8, 8, 8, 8);
         } else {
        imageView = (ImageView) convertView;
}<br>}
         imageView.setImageResource(resimler[position]);
         return imageView;
     }
    \text{private Integer} | resimler = {
             R.drawable.sample_2, R.drawable.sample_3,
             R.drawable.sample_4, R.drawable.sample_5,
             R.drawable.sample_6, R.drawable.sample_7,
             R.drawable.sample_0, R.drawable.sample_1,
             R.drawable.sample_2, R.drawable.sample_3,
             R.drawable.sample_4, R.drawable.sample_5,
             R.drawable.sample_6, R.drawable.sample_7,
             R.drawable.sample_0, R.drawable.sample_1,
             R.drawable.sample_2, R.drawable.sample_3,
             R.drawable.sample_4, R.drawable.sample_5,
             R.drawable.sample_6, R.drawable.sample_7
     };
}
```
6. Yukarıdaki metodların yaptığı işi arkadaşınızla tartışın ve birkaç cümle ile aşağıya yazın.

………………………………………………………………………………………………………………………………………………………………………… ………………………………………………………………………………………………………………………………………………………………………… ………………………………………………………………………………………………………………………………………………………………………… ………………………………………………………………………………………………………………………………………………………………………… ………………………………………………………………………………………………………………………………………………………………………… ……………………………………………………………………………………………………………………………………………………………………….... 7. MainActivity.java içerisindeki onCreate() metoduna aşağıdaki kodları ekleyin.

```
public void onCreate(Bundle savedInstanceState) {
     super.onCreate(savedInstanceState);
     setContentView(R.layout.activity_main);
     GridView gv = (GridView) findViewById(R.id.gv);
     gv.setAdapter(new ImageAdapter(this));
     gv.setOnItemClickListener(new AdapterView.OnItemClickListener() {
         public void onItemClick(AdapterView<?> parent, View v, int position, long id) {
        Toast.makeText(MainActivity.this, \mathbf{u}^{\mathsf{T}} + position, Toast.LENGTH_SHORT).show();<br>}
}<br>}<br>}
     });
}
```
8. Yukarıdaki kodda sarı ile işaretlenmiş satırda yapılan işin ne olduğunu arkadaşınızla tartışın ve aşağıya yazın. ……………………………………………………………………………………………………………………………………………………………………… ……………………………………………………………………………………………………………………………………………………………………… 9. Yukarıdaki kodda pembe ile işaretlenmiş satırdaki metodun yaptığı işi kısaca açıklayınız. ……………………………………………………………………………………………………………………………………………………………………… ………………………………………………………………………………………………………………………………………………………………………

#### Options Menu

Telefonunuzda **Menü** düğmesine bastığınızda karşınıza çıkan menüye **Options Menu** denir. Options Menu aktivitelerle ilişkilendirilmiştir. Yani bir Activity için yalnız bir tane Options Menu bulunabilir. Activity başlatılırken **onCreateOptionMenu** metodu ile bildirim yapılır. Options Menu'yü kod içerisinde tanımlayabileceğimiz gibi resource olarak da tanımlayabiliriz. Tavsiye edilen resource olarak yapmaktır.

# *Uygulama*

*Amaç:* **(Bu kısmı uygulamanın sonunda siz dolduracaksınız!!!)**  …………………………………………………………………………………………………………………………………………………………………………………… …………………………………………………………………………………………………………………………………………………………………………………… …………………………………………………………………………………………………………………………………………………………………………………… …………………………………………………………………………………………………………………………………………………………………………………… ……………………………………………………………………………………………………………………………………………………………………………………

- 1. Start New Android Project, Appliation Name: OptionMenu, Min. SDK: API25, Empty Activity, Finish.
- 2. Aşağıdaki gibi bir menu klasörü ve options menu.xml adında bir dosya oluşturun. Böylece menümüzü kod içinde değil resource olarak tanımladık!

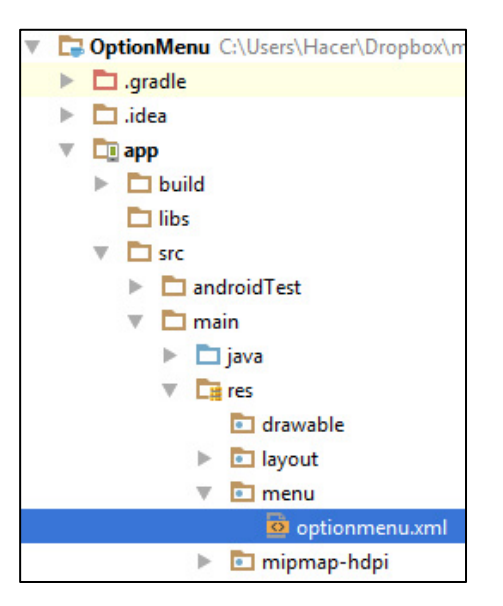

3. İçeriğini aşağıdaki gibi doldurun.

```
<menu xmlns:android="http://schemas.android.com/apk/res/android"
    xmlns:app="http://schemas.android.com/apk/res-auto">
     <item android:id="@+id/geridon"
         android:title="GERİ DÖN"
         app:showAsAction="always"/>
     <item android:id="@+id/guncelle"
         android:title="GÜNCELLE"
         app:showAsAction="always"/>
     <item android:id="@+id/dahafazla"
         android:title="DAHA FAZLA"
         app:showAsAction="always">
         <menu>
             <item android:id="@+id/secenekler"
                 android:title="SEÇENEKLER"
                 app:showAsAction="ifRoom"/>
         </menu>
     </item>
```
4. Android menu resource dosyalarından menu nesneleri oluşturmak için Menulnflater sınıfını kullanır. Bu sınıfın inflate metodunu, tanımladığınız menu resource id'sini vererek çağırdığınızda menü oluşturulmuş olmaktadır. Aşağıdaki kodu MainActivity sınıfının içine yazın.

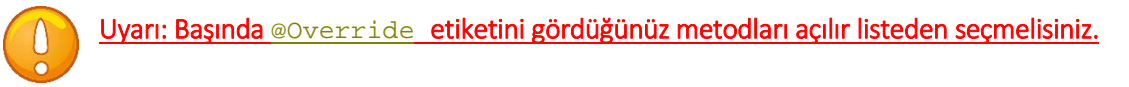

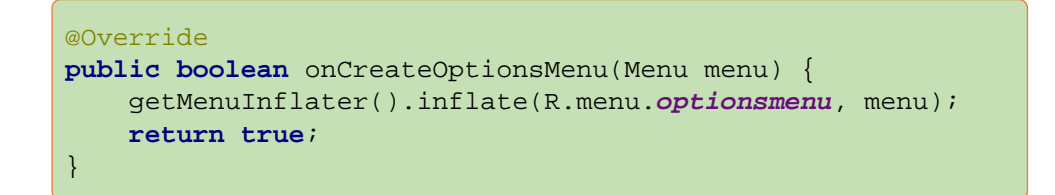

**5.** Aşağıdaki kodu da MainActivity içerisine ekleyin ve arkadaşınızla tartışarak ne iş yaptığını açıklayınız.

```
@Override
public boolean onOptionsItemSelected(MenuItem item) {
     TextView textView = (TextView) findViewById(R.id.text1);
     switch (item.getItemId()) {
         case R.id.geridon:
             textView.setText("Geri Dön Tiklandi");
             return true;
         case R.id.guncelle:
             textView.setText("Güncelle Tiklandi");
             return true;
         case R.id.secenekler:
             textView.setText("Secenekler Tiklandi");
             return true;
         default:
             return super.onOptionsItemSelected(item);
     }
}
```
## Kodun Gerçekleştirdiği Eylem / Eylemler:

………………………………………………………………………………………………………………………………………………………………………………… ………………………………………………………………………………………………………………………………………………………………………………… ………………………………………………………………………………………………………………………………………………………………………………… ………………………………………………………………………………………………………………………………………………………………………………….

#### **Context Menu**

Context Menu herhangi bir View üzerinde parmağınızı uzun süre basılı tuttuğunuzda karşınıza çıkan menülerdir. Options Menu'ler aktiviteler ile Context Menu'ler View'ler ile ilişkilidir. Bu da bir aktivitede 1 tane Options Menu mevcut olabilirken View sayısı kadar Context Menu bulunabileceği anlamına geliyor.

Context Menu oluşturabilmeniz için önce View elemanınızın bir menüye sahip olduğunu belirtmeniz registerForContextMenu(View view), sonra da ilgili Activity sınıfının onCreateContextMenu metodunu Override etmeniz gerekiyor.

# *Uygulama*

*Amaç:* **(Bu kısmı uygulamanın sonunda siz dolduracaksınız!!!)** 

…………………………………………………………………………………………………………………………………………………………………………………… . The state of the state of the state of the state of the state of the state of the state of the state of the state of the state of the state of the state of the state of the state of the state of the state of the state o …………………………………………………………………………………………………………………………………………………………………………………… …………………………………………………………………………………………………………………………………………………………………………………… ……………………………………………………………………………………………………………………………………………………………………………………

- **1.** Start New Android Project, Appliation Name: ContextMenu, Min. SDK: API20, Empty Activity, Finish.
- 2. Asağıdaki gibi bir menu klasörü ve context menu.xml adında bir dosya oluşturun. İçine "SİL" id=sil ve "GÜNCELLE" id=guuncelle olan iki item ekleyin. Nasıl ekleyeceğinizi options menüde öğrenmiştiniz.

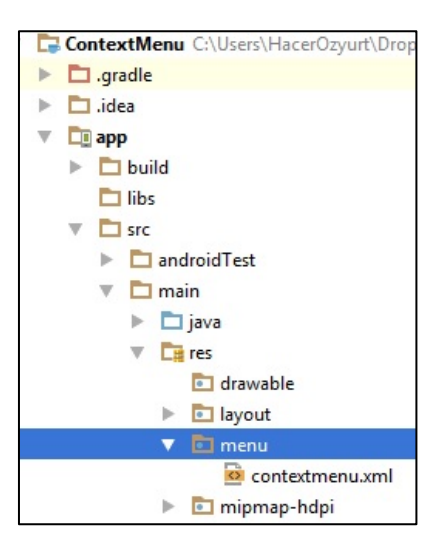

3. res<sup>></sup>values>string.xml içine aşağıdaki değerleri ekleyin.

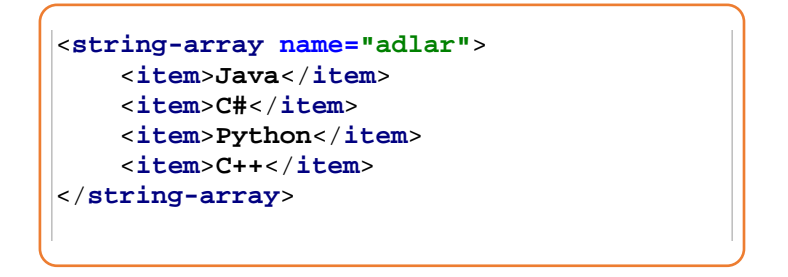

- **4.** activity\_main'deki textView'in id'sini durum olarak girin. Palette menüsene bir tane ListView ekliyin ve id'sini liste olarak girin.
- **5.** Tasarım ve resource'lar ile işimiz bittiğine göre şimdi nasıl context menü oluşturacağımıza bakalım. Önce isim listesinin içeriğinin nasıl doldurulacağını belirtmemiz gerekiyor. Bunun için yukarıda tanımını yaptığımız string array'ini alıp listemize veri kaynağının bu olduğunu söylemeliyiz. onCreate() metodu içine aşağıdaki kodu yazın.

```
ListView liste=(ListView) findViewById(R.id.liste);
String [] adlar=getResources().getStringArray(R.array.adlar);
ArrayAdapter<String> adapter;
adapter =new ArrayAdapter<String>(this,android.R.layout.simple_list_item_1,adlar);
liste.setAdapter(adapter);
registerForContextMenu(liste);
```
**6.** Options menüde olduğu gibi inflate metodu ile menüyü oluşturun. **onCreateContextMenu** metodunu **override** edin ve içine aşağıdaki kodu ekleyin.

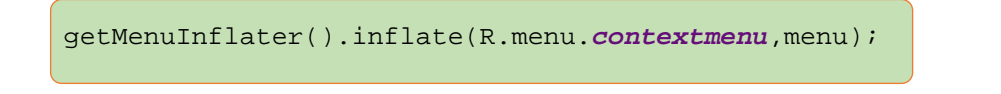

**7. onContextItemSelected** metodunu override edin ve içine aşağıdaki kodları ekleyin.

```
AdapterView.AdapterContextMenuInfo info=(AdapterView.AdapterContextMenuInfo) 
item.getMenuInfo();
TextView secilen=(TextView) info.targetView;
TextView tv=(TextView) findViewById(R.id.durum);
if(item.getItemId()==R.id.sil){
     tv.setText(secilen.getText() + " için SİL Tiklandi! ");
    return true;
}
if (item.getItemId() == R.id.guncelle) {
    tv.setText(secilen.getText()+ " için GÜNCELLE Tiklandi! ");
    return true;
}
return false;
```
**8.** Kodların yerine getirdiği işlevi arkadaşınızla tartışarak aşağıya yazınız.

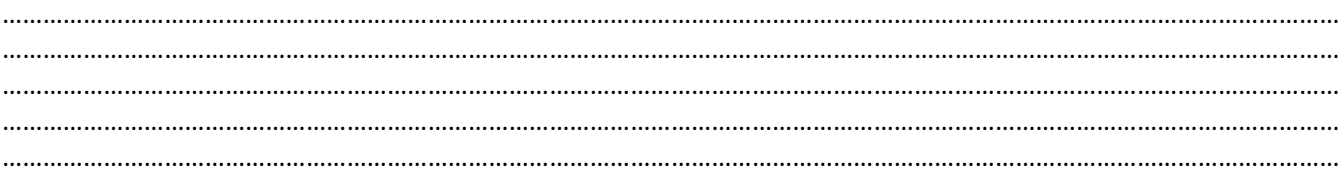